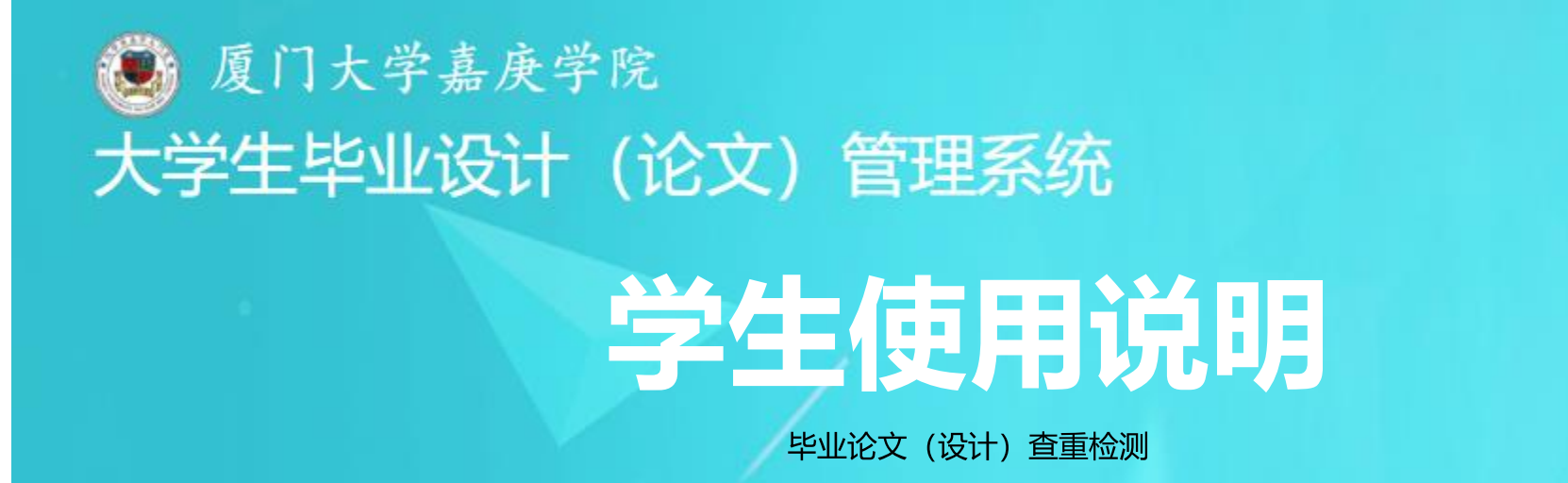

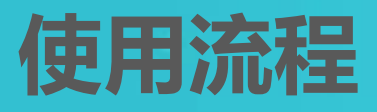

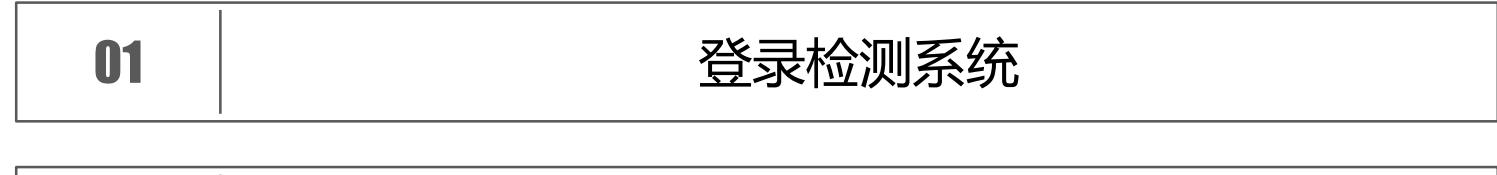

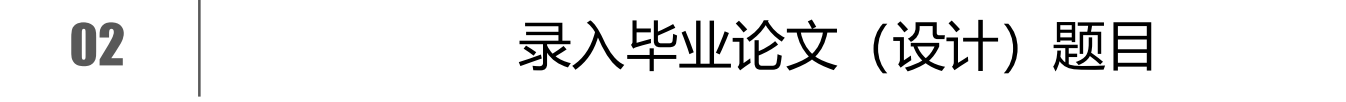

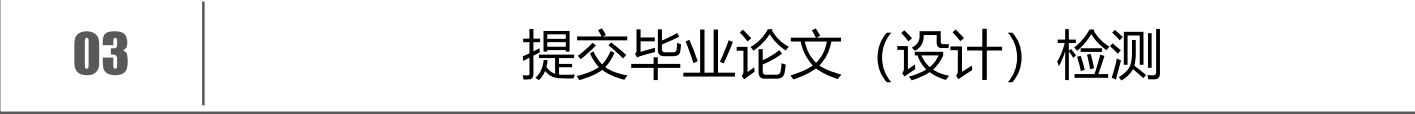

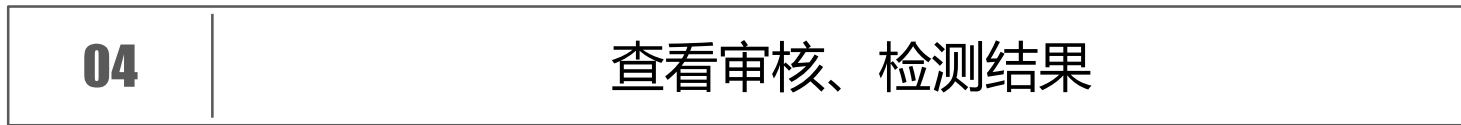

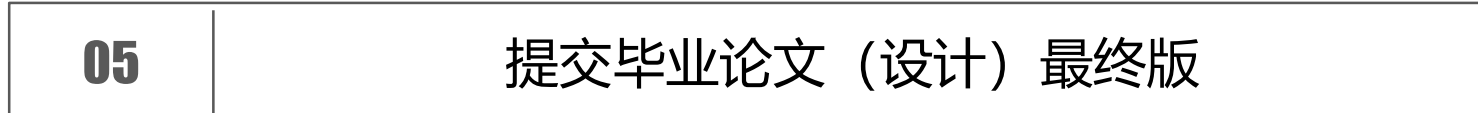

### PART 1 登录检测系统

#### $(1)$ 登录网址

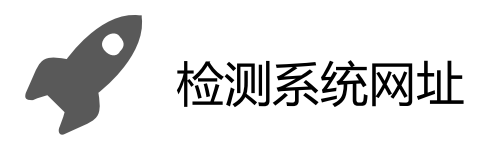

#### http://jgxy.co.cnki.net/

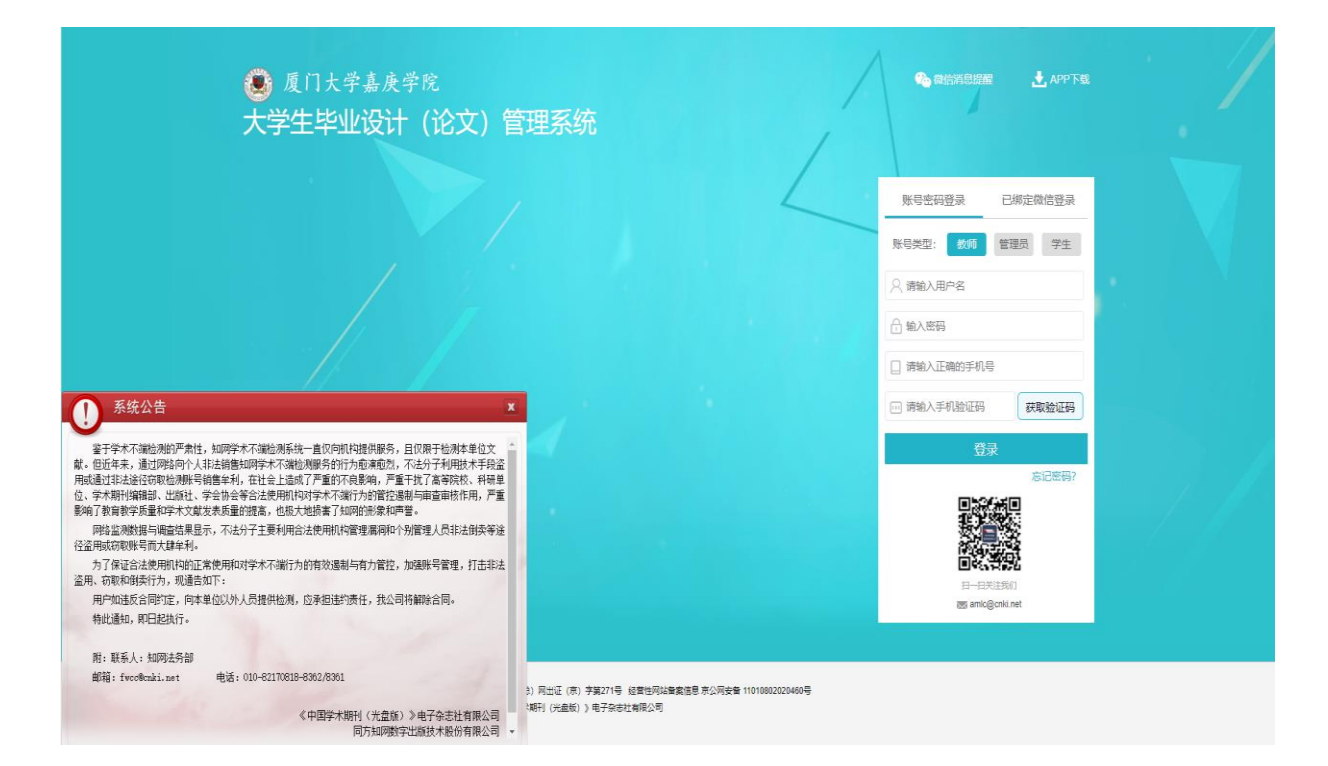

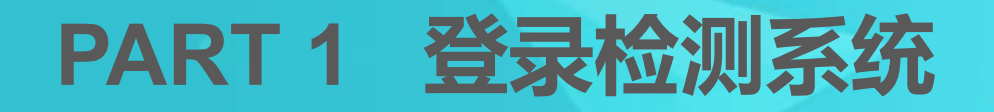

#### 登录个人操作界面

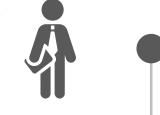

 $\boxed{2}$ 

#### 初次登录默认选用"账号密码登录"

初次登录后,可绑定微信,后续登录即可 使用微信扫码登录。

选择"学生"角色,输入用户名、密码 及手机号

★ 用户名: 学生本人学号 ★ 初始密码: JGXY+学号 (如: JGXYINB30001)

点击"获取验证码",查看并输入手机

验证码,点击"登录",进入检测系统

 $\frac{1}{\sqrt{2}}$ 

账号密码登录 已绑定微信登录 账号类型: 教师 管理员 学生 ○ 请输入用户名 学生学号 <mark>←</mark> 输入密码 JGXY+学生学号,如<br> JGXYINB30001 请输入正确的手机号 问 请输入手机验证码 获取验证码 登录 忘记密码?

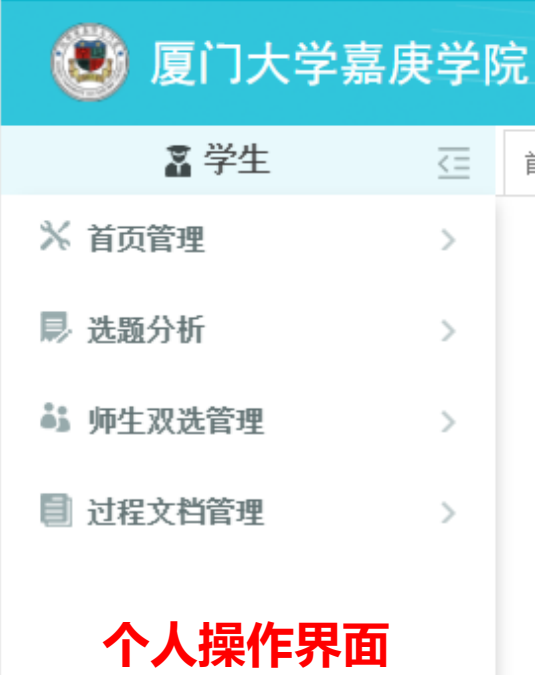

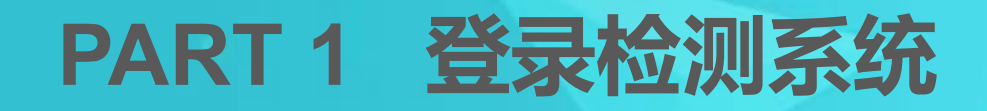

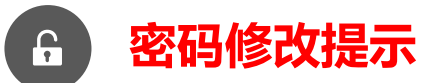

第一次登录会强制修改密码。后续可通过点 击"忘记密码"或者"修改密码", 进行密 码重置操作。

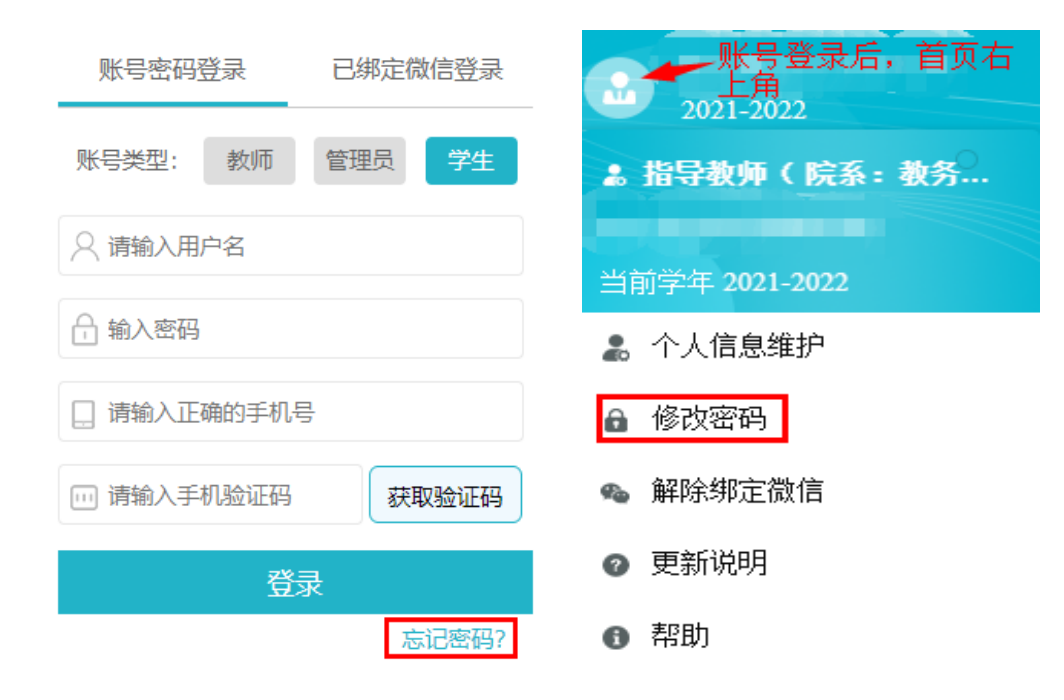

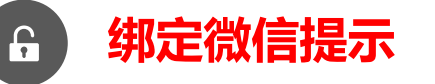

首次使用"账号密码登录"登录后,可选择右上 角"头像"按钮,点击"绑定微信"获取并扫描 二维码, 绑定微信。再次登录即可选用"已绑定 微信登录", 使用微信扫码登录。

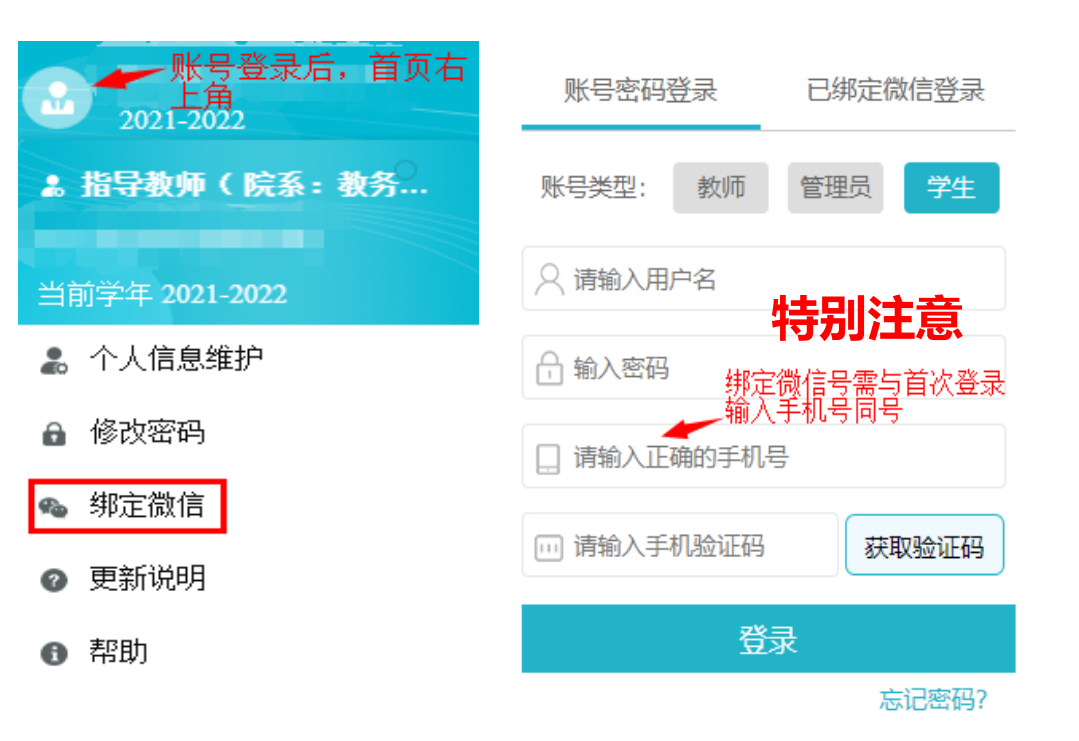

## PART 2 录入毕业论文 (设计) 题目

**【1】 申请修改题目**

 $\Phi$ 

 $\frac{1}{\sqrt{2}}$ 

**当前毕业论文(设计)"题目"统一生成为"待录入",是否由学生录入毕业论文(设计)题目,以 院系通知为准。**

进入检测系统个人首页 点击"申请修改题目",进入申请界面, 再次点击"申请修改题目"

#### 填写申请修改理由

题目已由系统统一生成为"待录入", "申请修 改理由"统一填写为"录入题目",点击"下一 步"

填写毕业论文 (设计) 题目, 提交审核 题目已由系统统一生成为"待录入", 需删除 "待录入"字样,正确填写本人论文题目,点击 提交后,等待指导教师审核。

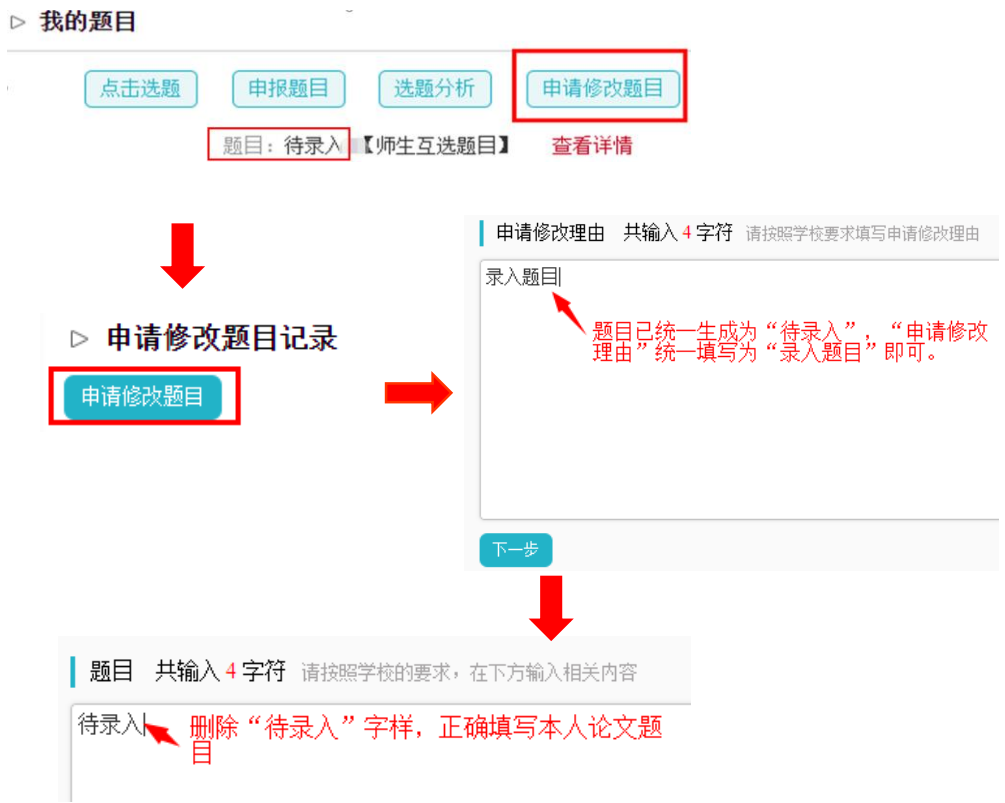

# PART 2 录入毕业论文 (设计)题目

#### **【2】 查看题目修改审核结果**

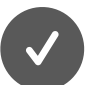

进入检测系统个人首页

点击"查看修改申请",进入查看界面

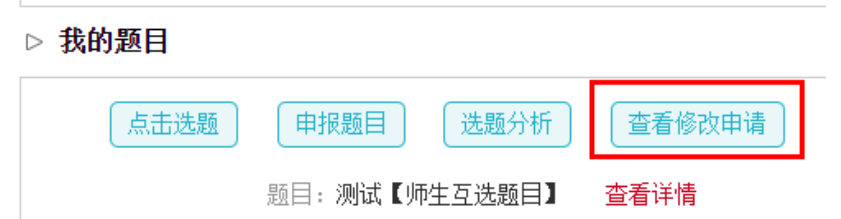

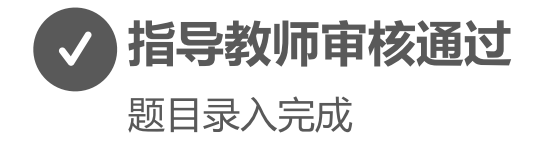

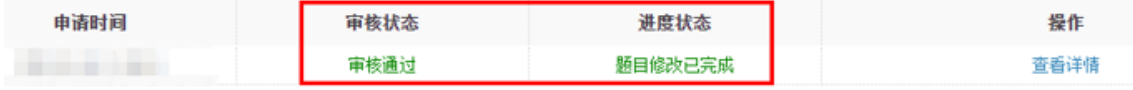

#### 指导教师审核未通过

根据审核意见,重新提交"申请修改题目"审核

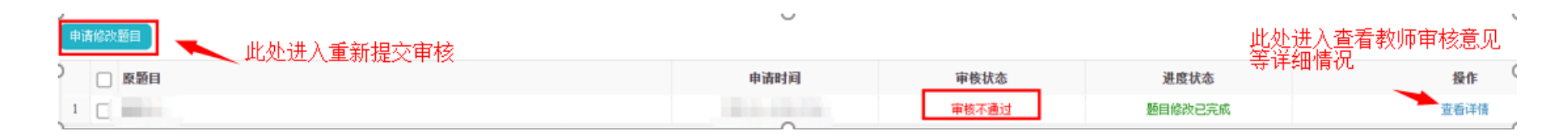

# PART 3 提交毕业论文 (设计) 检测

#### **【1】 认识检测基本流程**

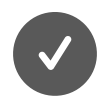

学生提交毕业论文 (设计) 检测稿

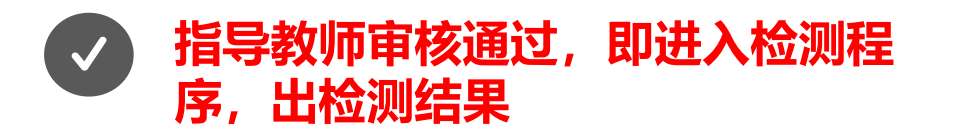

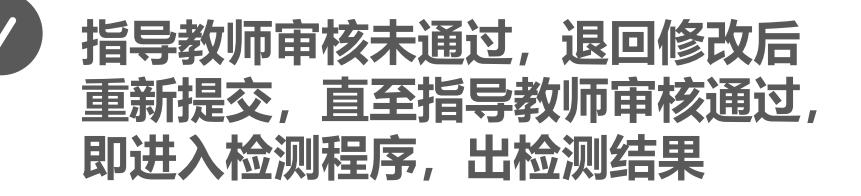

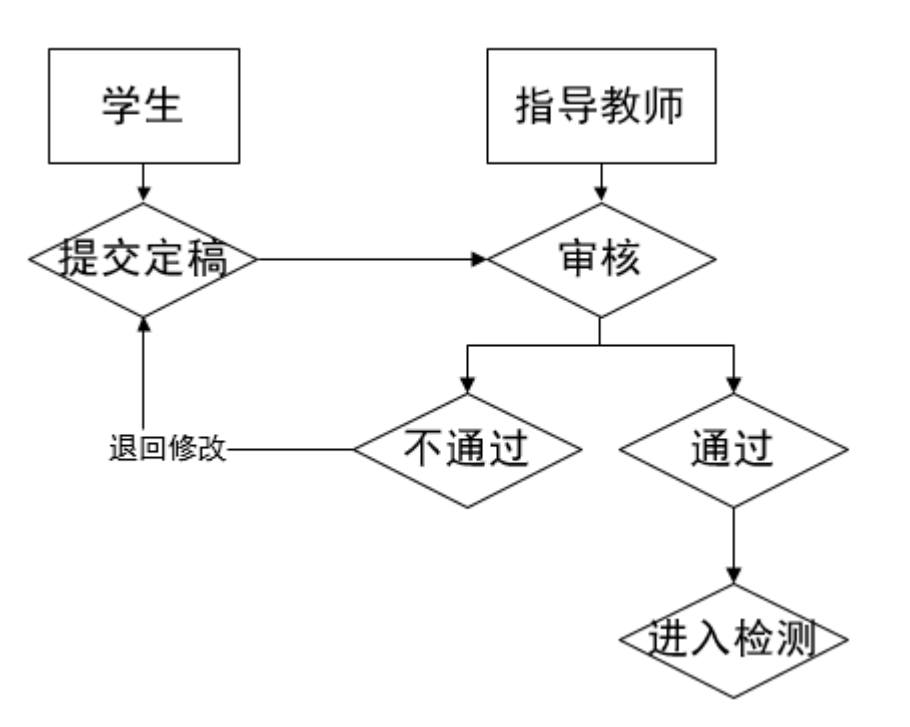

# PART 3 提交毕业论文 (设计) 检测

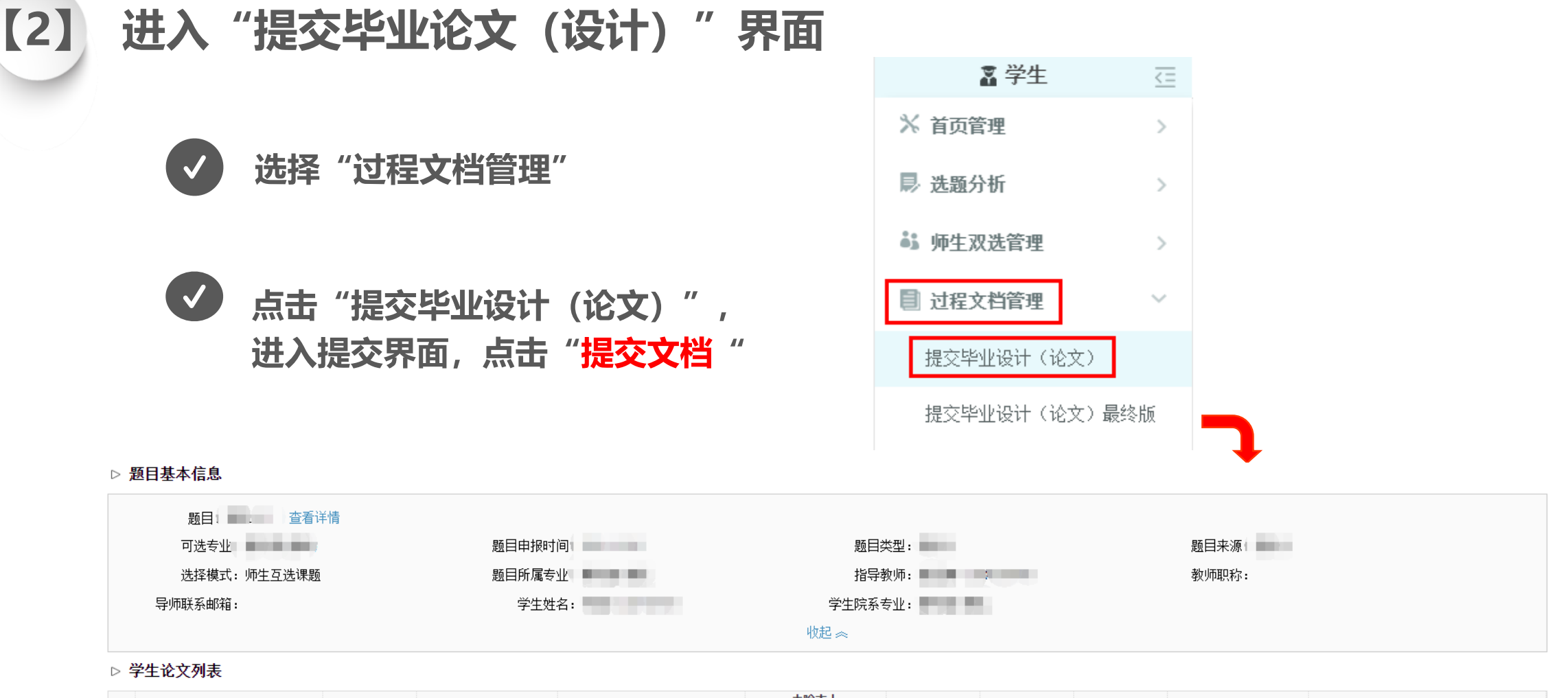

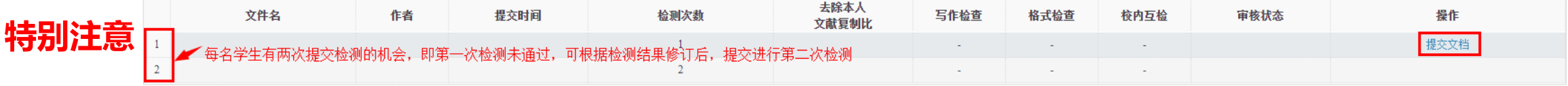

## PART 3 提交毕业论文 (设计) 检测

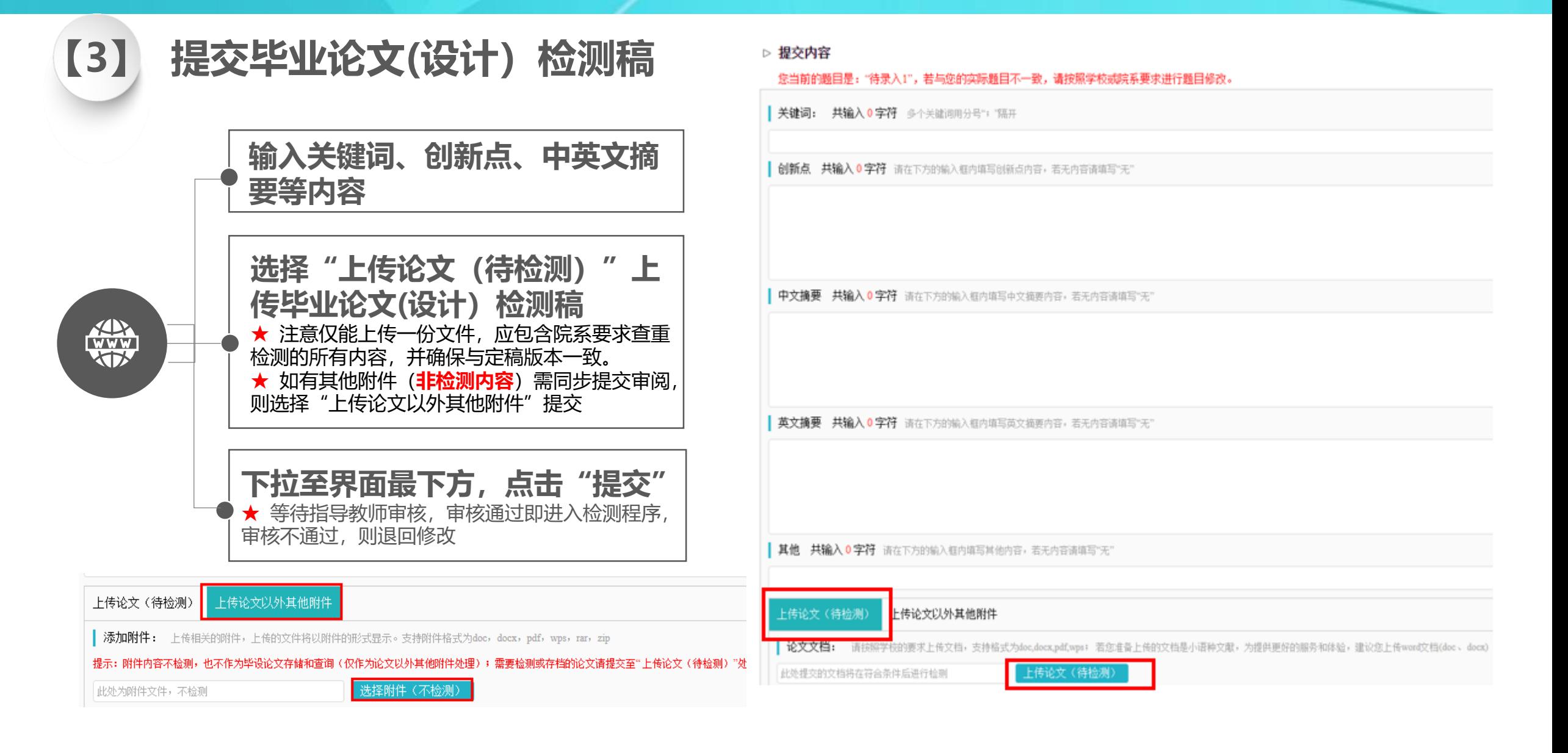

### PART 4 查看审核、检测结果

#### **【1】 审核通过-查看检测结果**

#### 审核通过,即可查看检测结果,下载检测报告;也可查看相关历史记录,下载历史提交审核文档。

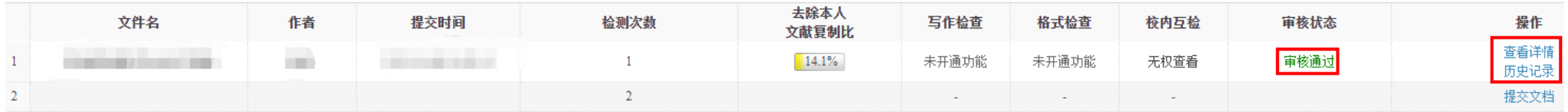

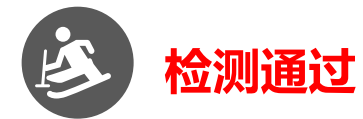

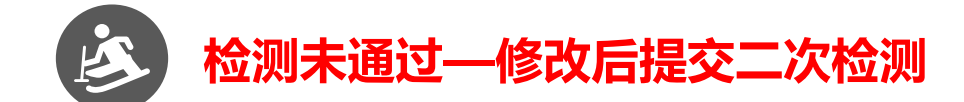

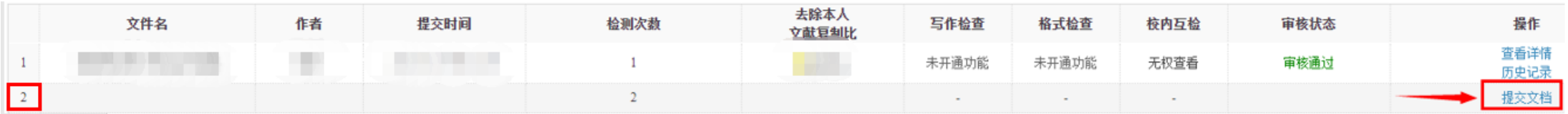

### PART4 查看审核、检测结果

后,点击"修改",重新提交审核(提

交操作同首次提交)。

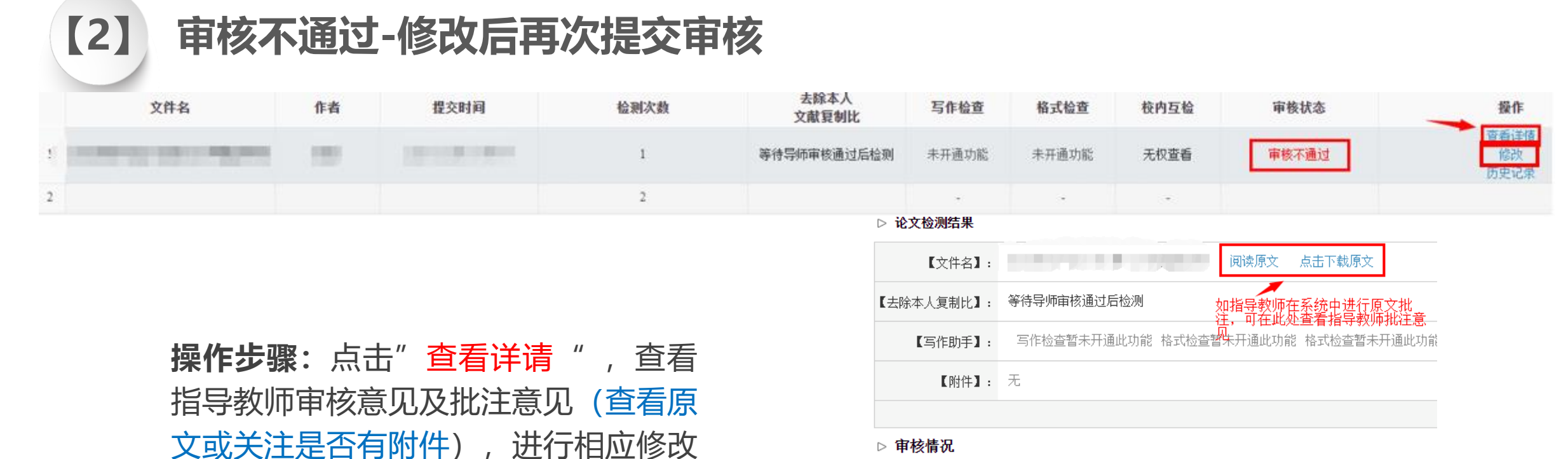

指导教师宙核情况 亩核状态 审核不通过 **自核意见 共输入 8 字符** 请按照学校的要求,在下方输入相关内容,若无内容请填写"无" 请关注指导教师审核意见(图中意见仅为范例),如有其他疑<br>问, 建议直接联系指导教师沟通确认。 请按附件批注修改 | 附件 关注此处是否有附件,如有需<br>下载查看 **The Contract of Contract Contract of Contract Oriental Contract Oriental Contract Oriental Contract Oriental** 

### PART 5 提交毕业论文 (设计) 最终版

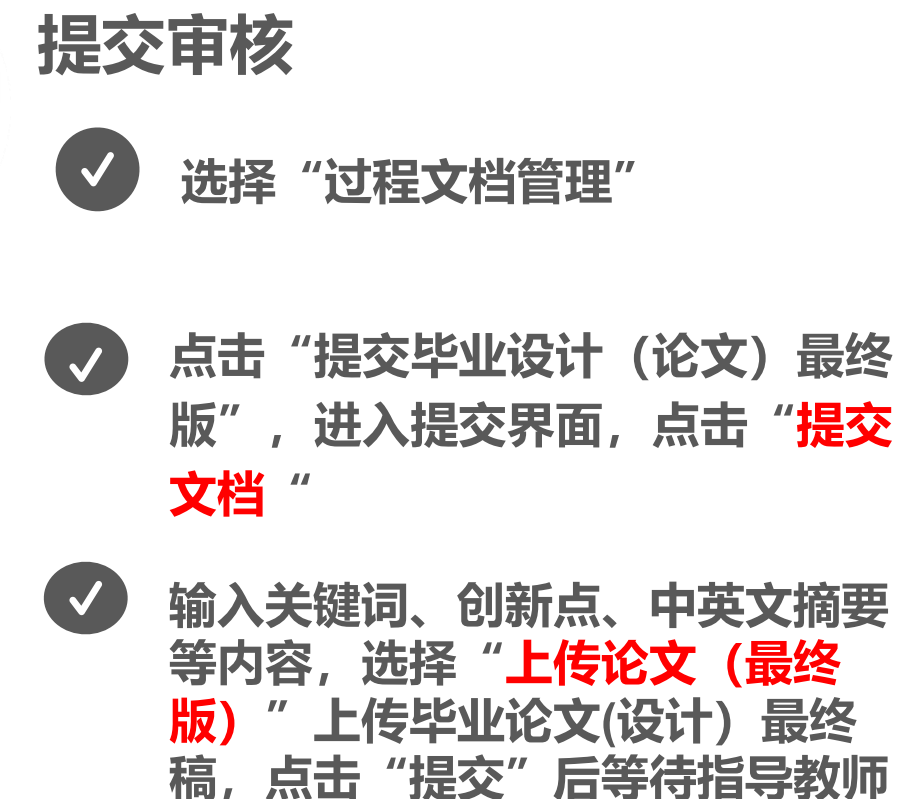

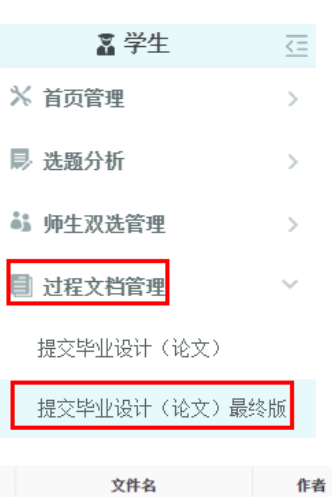

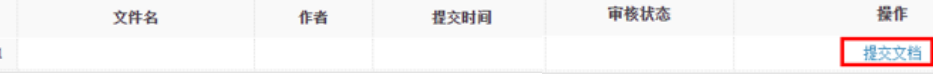

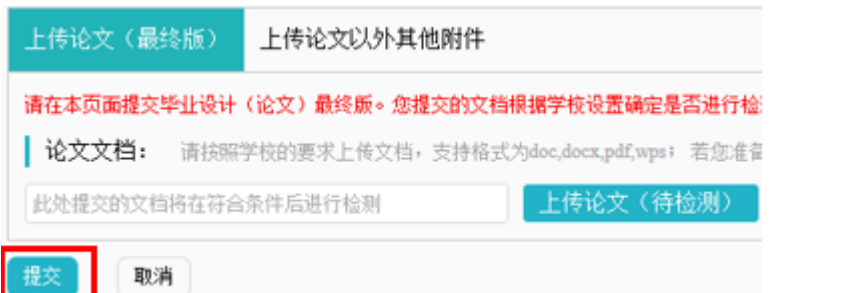

※ 学生论文列表

审核。

 $(1)$ 

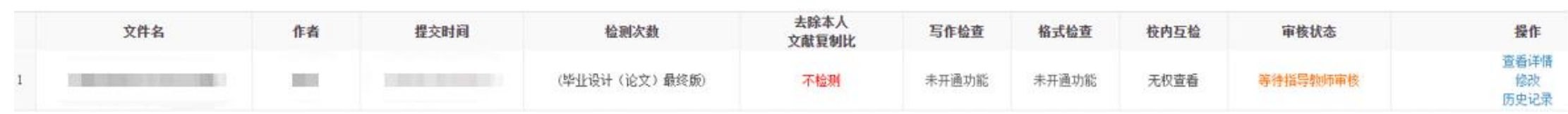

## PART 5 提交毕业论文 (设计) 最终版

**【2】 查看审核结果**

**查看流程基本同查看检测审核结果,但最终稿不检测,审核通过即存档;审核不通过,修改后重新提交 。**

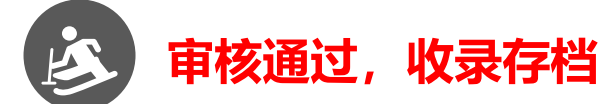

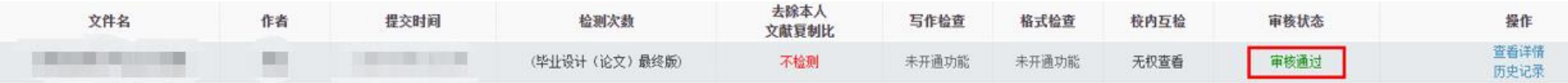

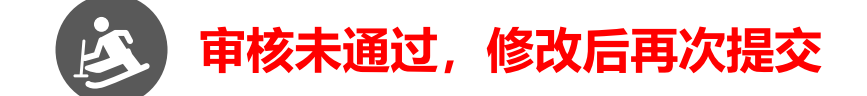

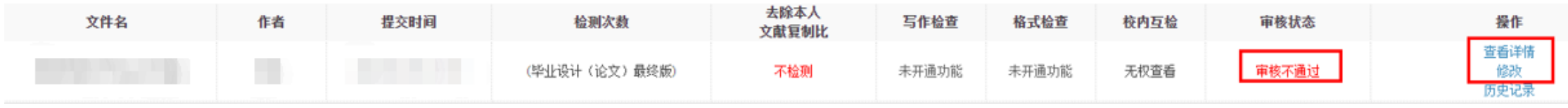